## Отправка заявления на подключение к личному кабинету

Для отправки заявления на подключение организации к ЛК перейдите по пути: Отчеты Регламентированные отчеты Настройки (1) и нажмите кнопку Заявление на продление 1С-Отчетности или изменение реквизитов Заявление на подключение к 1С-Отчетности (2):

Если вы подключаетесь к сервису 1С-Отчетность впервые, кнопка будет иметь название Заявление на подключение к 1С-Отчетности.

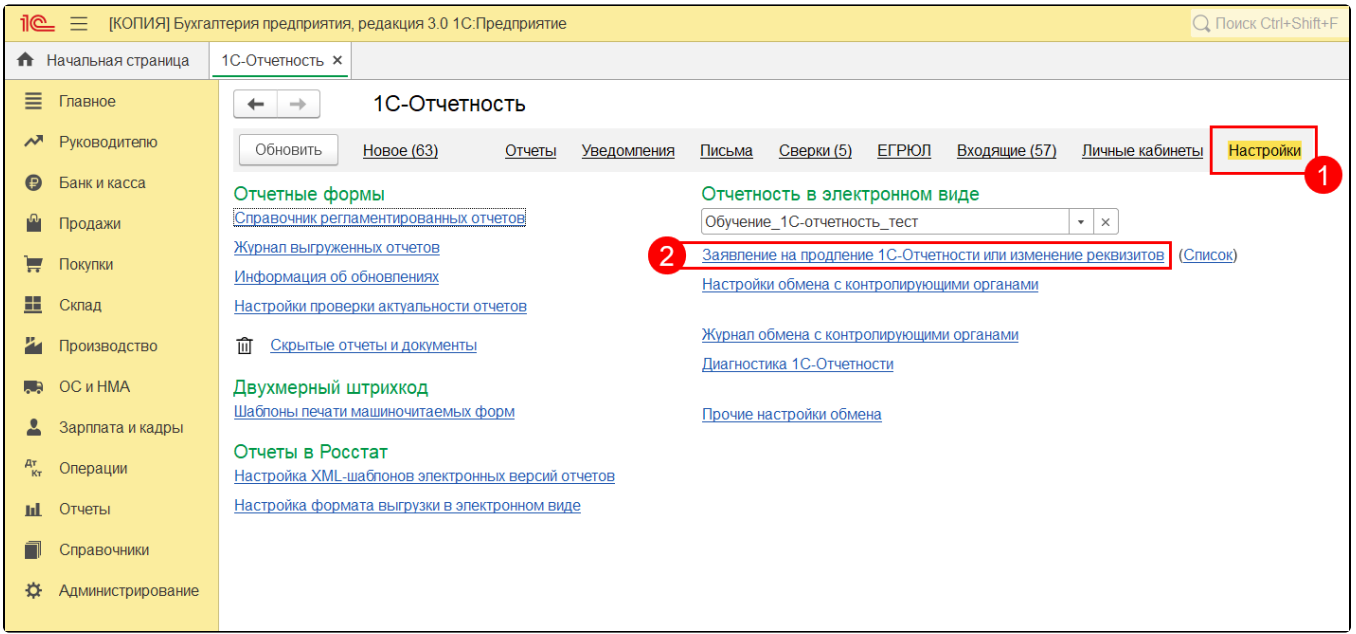

Выберите организацию, которую нужно подключить (1). Проставьте отметку Личный кабинет 1С-Отчетность (2), заполните псевдоним продукта (3) и нажмите кнопку Подключить (4):

Псевдоним продукта необходим для того, чтобы различать конфигурации у одного абонента при наличии нескольких учетных записей. Можно задать любой псевдоним продукта от 3 до 20 символов. Данное поле обязательное для заполнения.

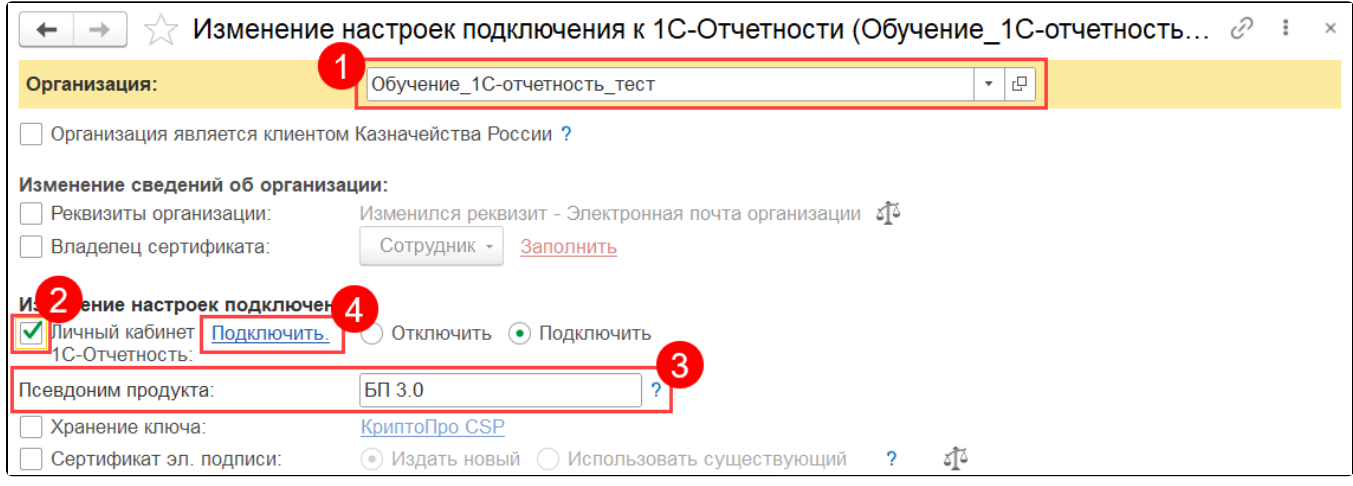

В открывшемся окне зарегистрируйтесь в сервисе. Введите данные для регистрации (1) и нажмите кнопку Создать аккаунт (2). Если вы уже зарегистрированы, нажмите кнопку Войти (3) и введите данные для авторизации:

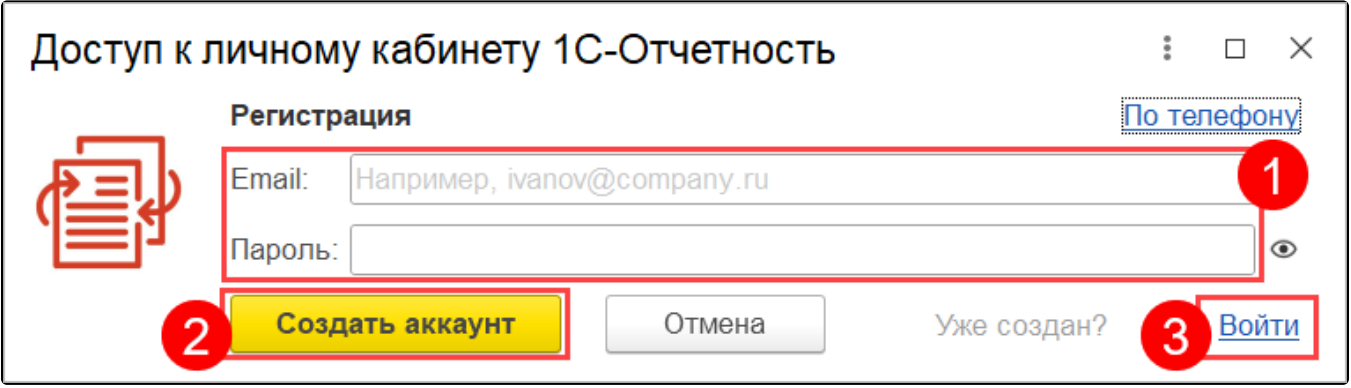

При регистрации на почту поступит письмо с подтверждением. Необходимо сначала подтвердить почту, выполнив указания в письме и только после подтверждения нажать кнопку Ок:

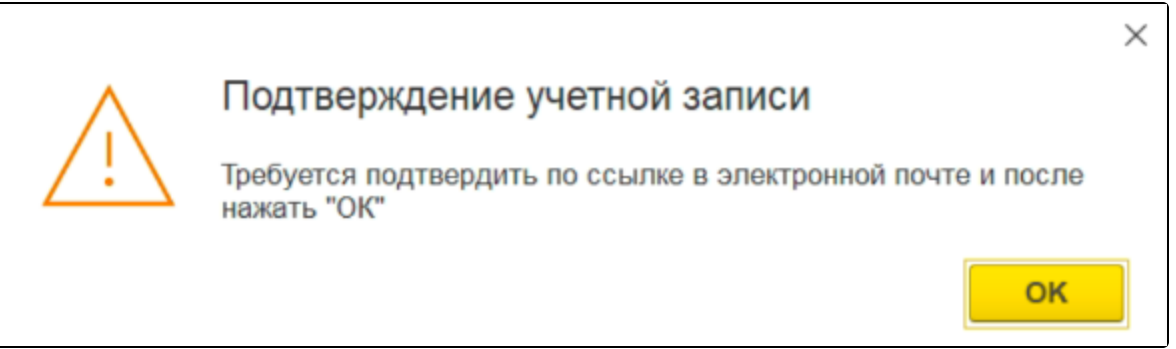

Заполните и отправьте заявление. Подробная информация об отправке заявления на подключение к сервису 1С-Отчетность в статьях [Продлен](https://help.astralnalog.ru/pages/viewpage.action?pageId=141989311) [ие сервиса 1С-Отчетность или изменение реквизитов](https://help.astralnalog.ru/pages/viewpage.action?pageId=141989311) и [Заявление на подключение.](https://help.astralnalog.ru/pages/viewpage.action?pageId=129679714)

После отправки заявления обратитесь в организацию, с которой был заключен договор на подключение сервиса 1С-Отчетность и сообщите об от<mark>п</mark>равленном заявлении. Пока сотрудники обслуживающей организации не отправят заявление в дальнейшую обработку, создание сертификата не начнется и статус заявления не изменится.

Чтобы узнать, обработалось ли заявление, необходимо обновить его статус. Подробнее в разделе [Обновление статуса заявления.](https://help.astralnalog.ru/pages/viewpage.action?pageId=129672345)